## **Adding PDFs (via drag & drop) and finding matching references**

If you have PDFs of journal articles saved onto your computer, you can add them to your RefWorks account and RefWorks will automatically find matching citation data where available.

- Open your file explorer and locate the PDF you want to add to Refworks.
- Click on the relevant PDF and drag into the RefWorks page on your browser.

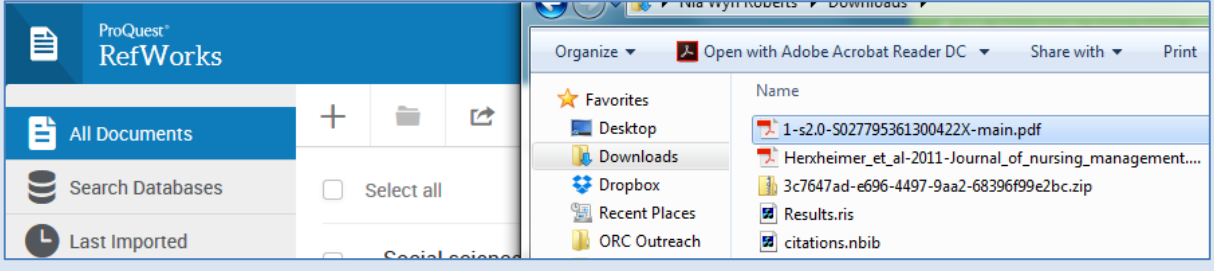

- Release the file when prompted to '**Drop files'** here.
- The automatic facility within RefWorks will find matching citation data (e.g. bibliographic details such as author, title, publication details) where available.
- To verify that the citation is correct, click on the newly added reference.
- The reference details will appear in the right-hand preview pane.
- Click on the pencil icon if you need to amend the information.